# Guía

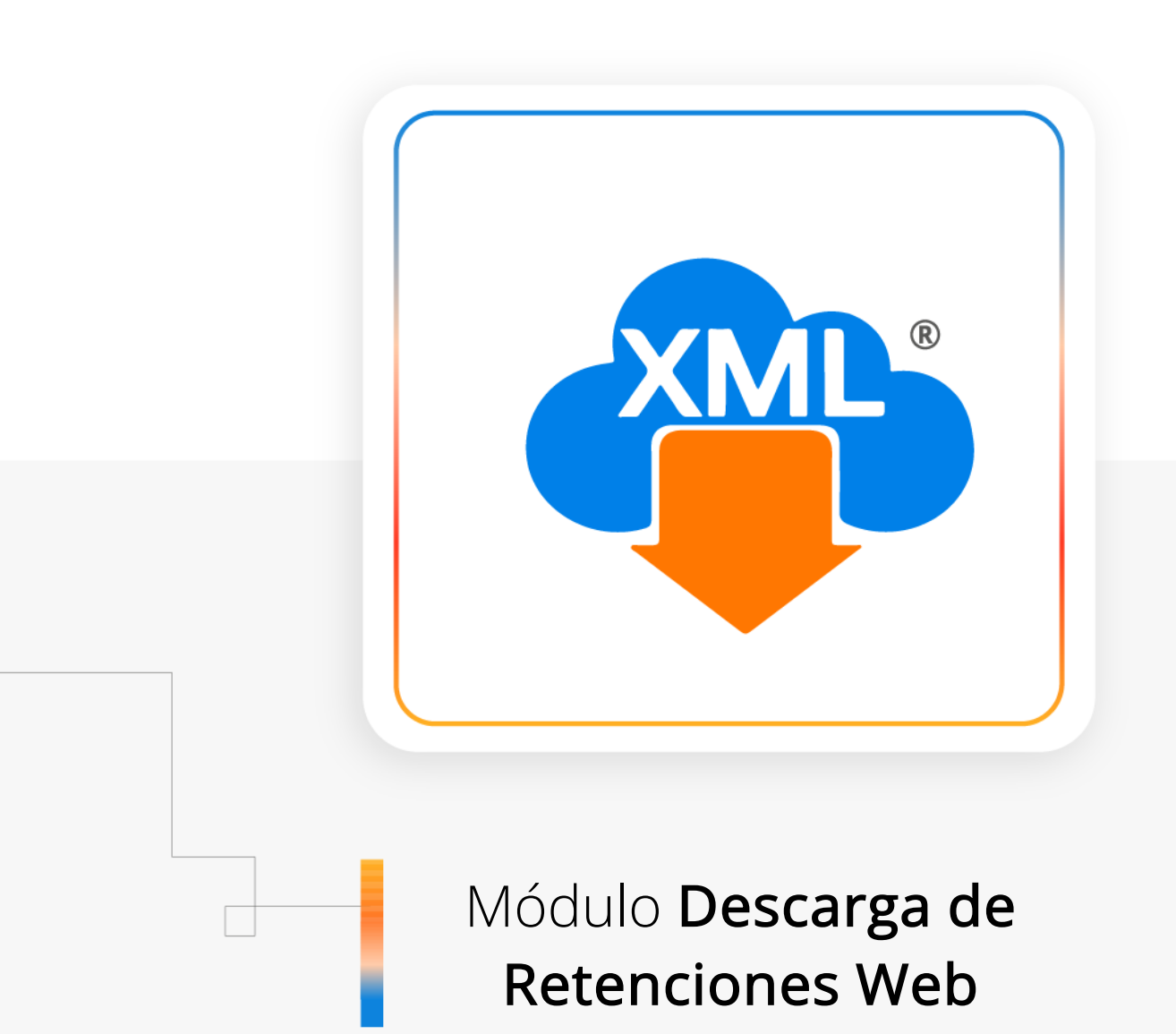

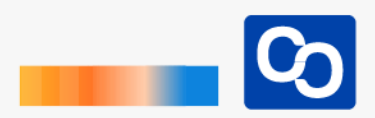

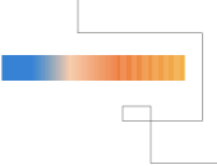

¡Te damos la bienvenida!

En esta guía aprenderás a Descargar Retenciones con nuestro nuevo **Módulo de Retenciones Web**

#### ● **Paso 1**

Abre **MiAdminXML** y da clic en **"Descarga de XML"** y posteriormente da clic en **"Descarga de Retenciones Web"**

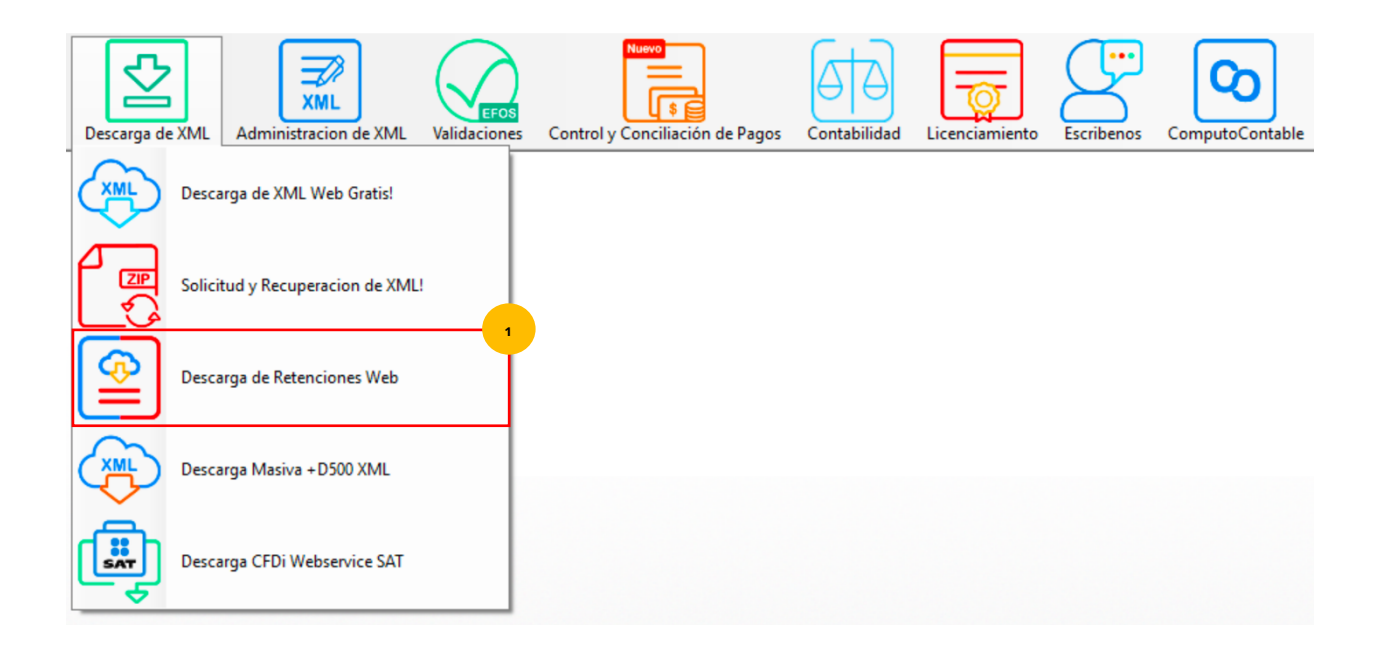

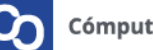

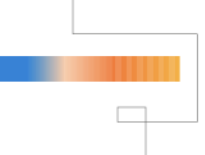

Espera a que aparezca en la pantalla el portal del SAT e inicia sesión, usa tu RFC y Contraseña e ingresa el CAPTCHA, también puedes usar tu e.Firma, posteriormente da clic en **"Enviar"**

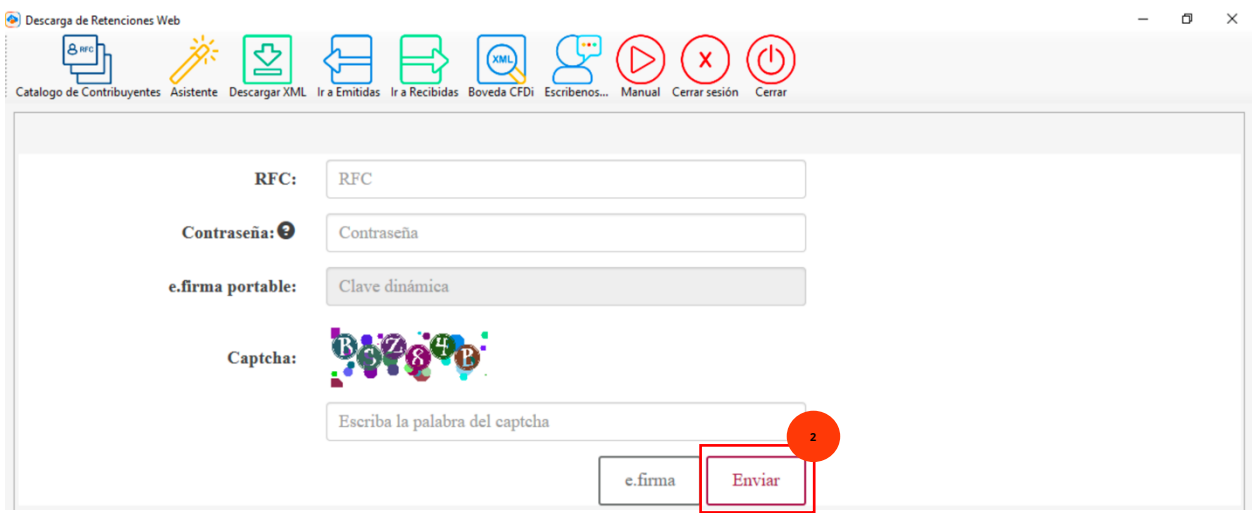

**TIP:** Si ya tienes contribuyentes registrados en el el **"Catálogo de Contribuyentes"** usa el **"Asistente de Descarga"** que te ayudara a ingresar RFC y contraseña de forma rápida al portal del SAT.

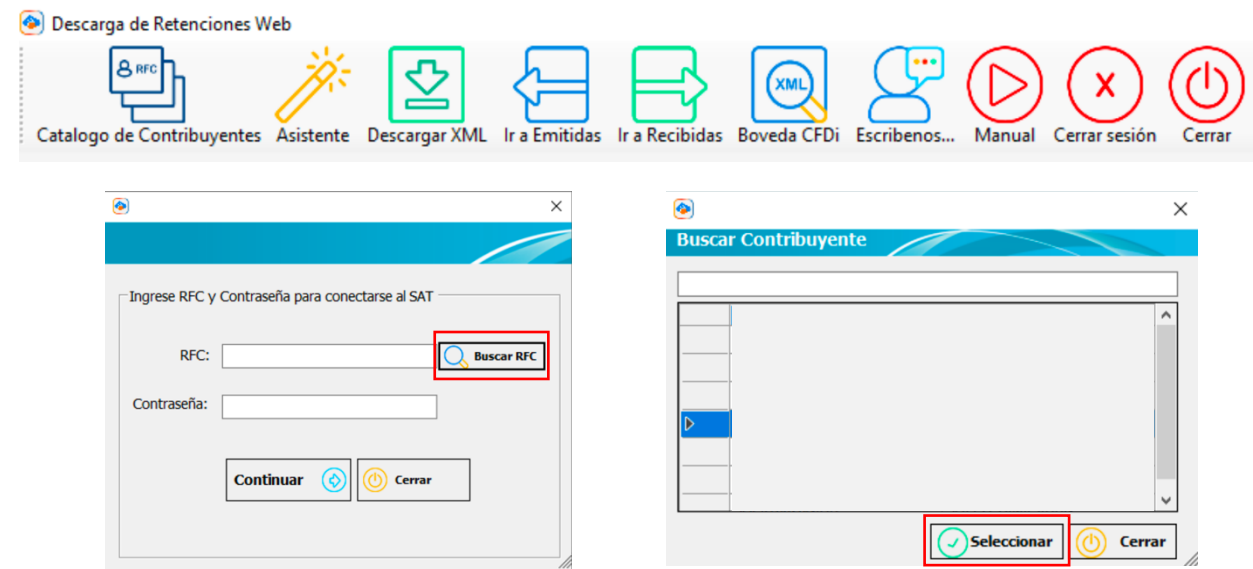

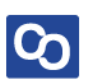

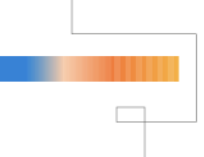

Una vez que ingresemos al portal del SAT selecciona el tipo de Retenciones que deseas descargar **(Emitidas o Recibidas)** podrás hacer tu selección desde el menú superior o desde las opciones que ofrece el portal.

Da clic en **"Continuar"**

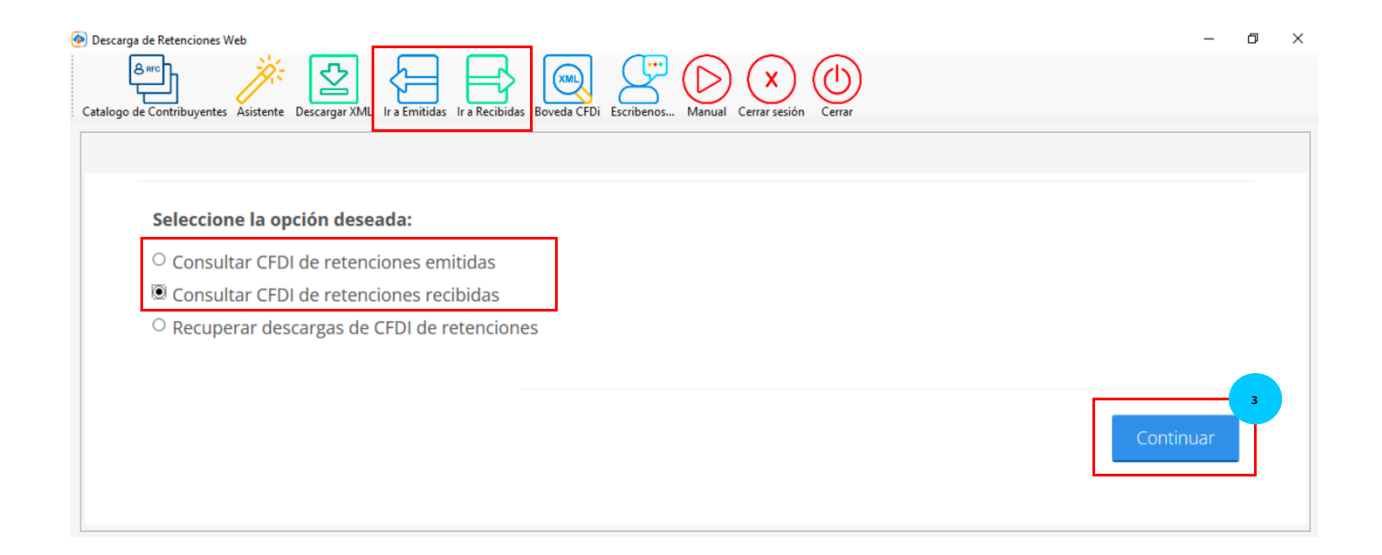

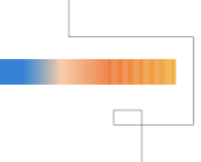

En la siguiente pantalla selecciona los parámetros de búsqueda, tienes la opción de hacerlo por Folio Fiscal o por Fecha de Emisión.

Para este ejemplo seleccionaremos una **"Fecha de emisión"** en esta situación no ingresaremos día y hora para obtener toda la información encontrada en ese mes, da clic en **"Buscar CFDi"**

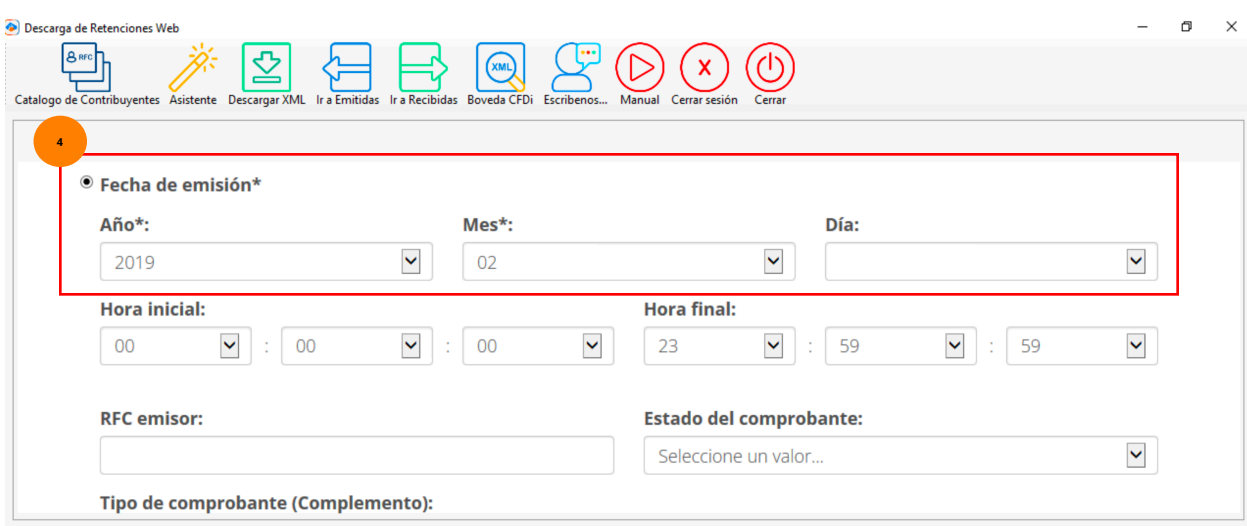

# ● **Paso 5**

Posteriormente se mostrarán las retenciones encontradas en el periodo que hemos seleccionado, **da clic en la(s) casillas para indicar que XML a descargar.**

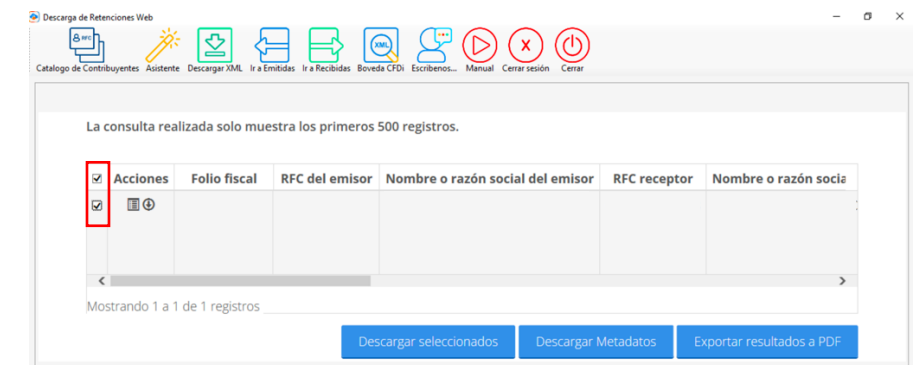

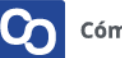

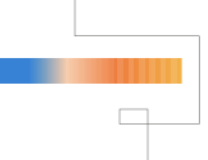

Posteriormente da clic en el botón **"Descarga de XML"**, al finalizar la descarga nuestros XML de retenciones estarán dentro de nuestra Bóveda CFDi.

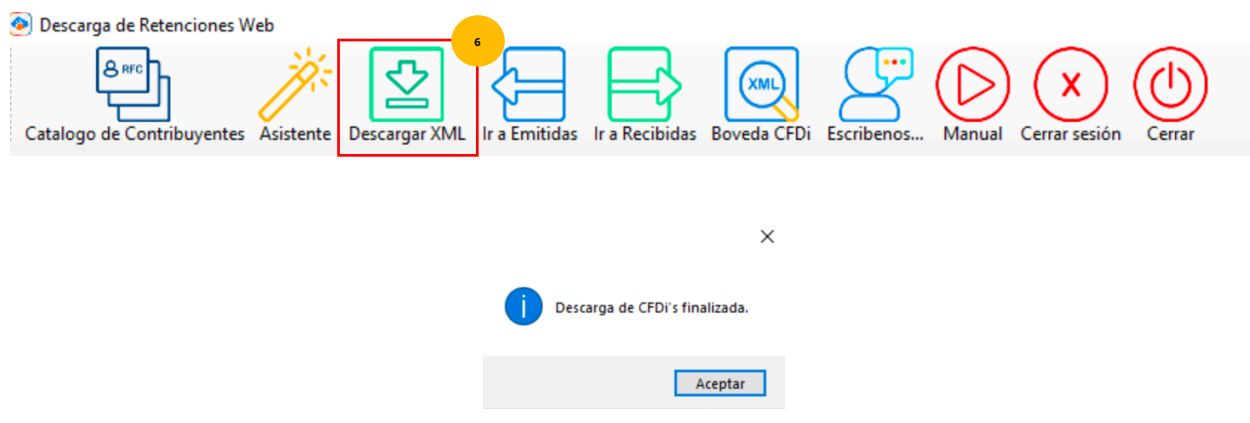

## ● **Paso 7**

Utiliza el **Módulo de Administración de Retenciones e Información de Pagos** para visualizar tus XML descargados y generar tus reportes.

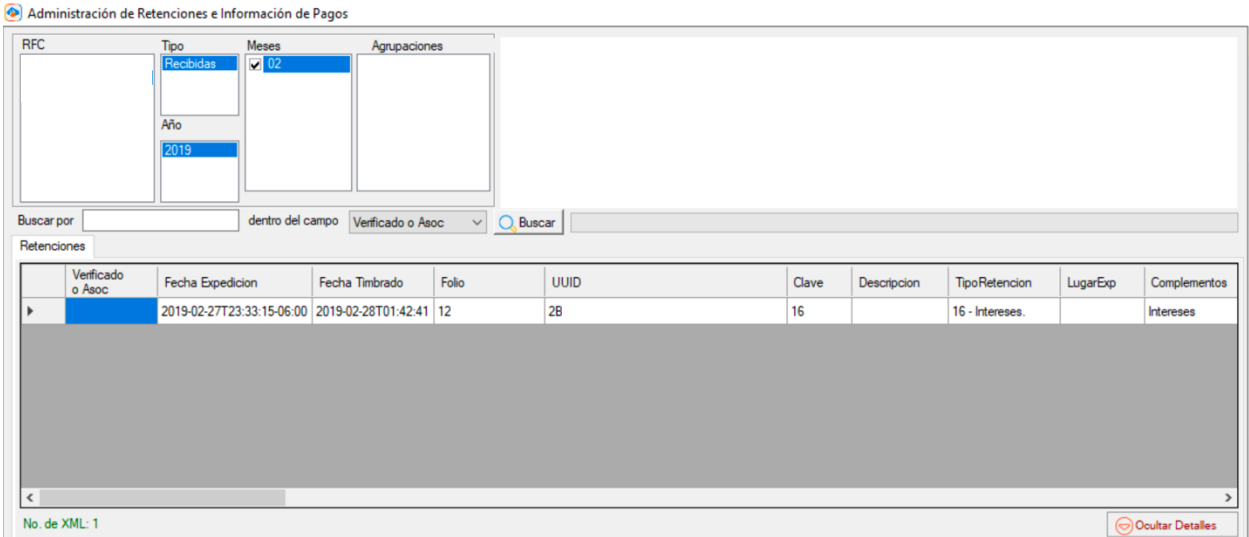

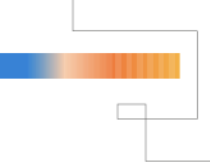

**¡Y listo!** Abora sabes como descargar tus XML de Retenciones con MiAdminXML

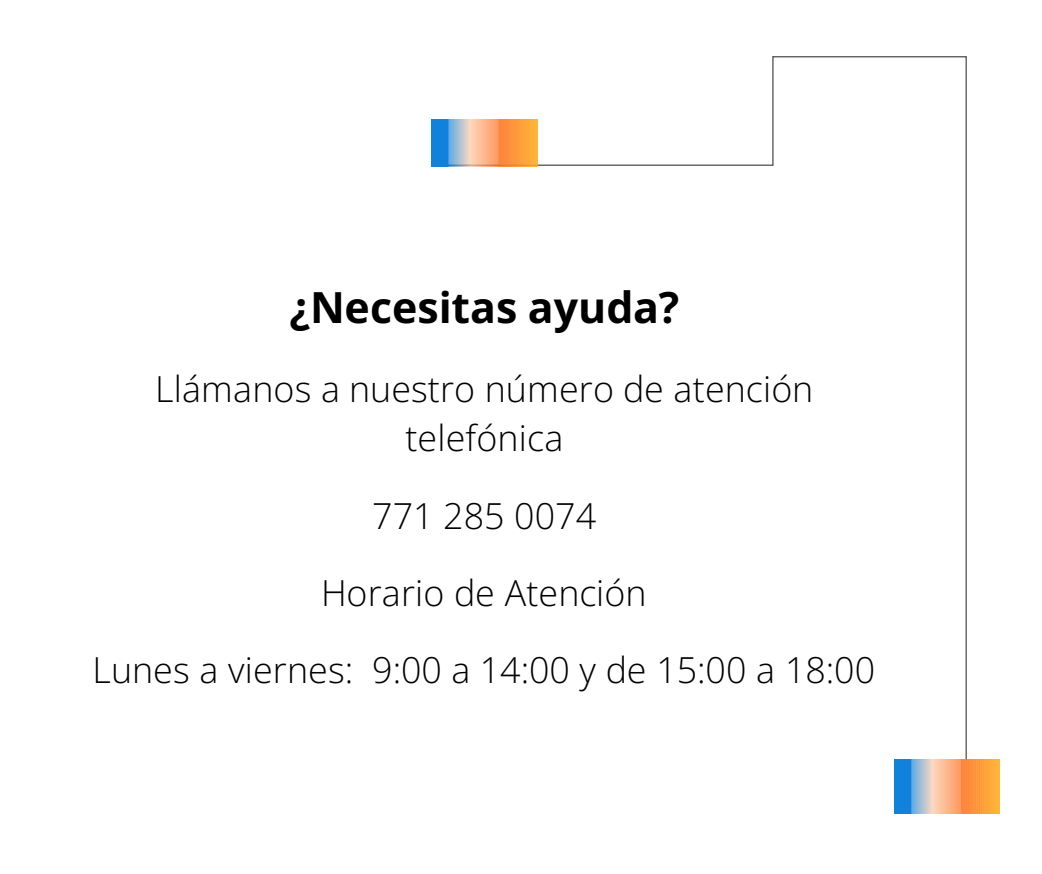

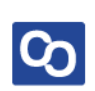